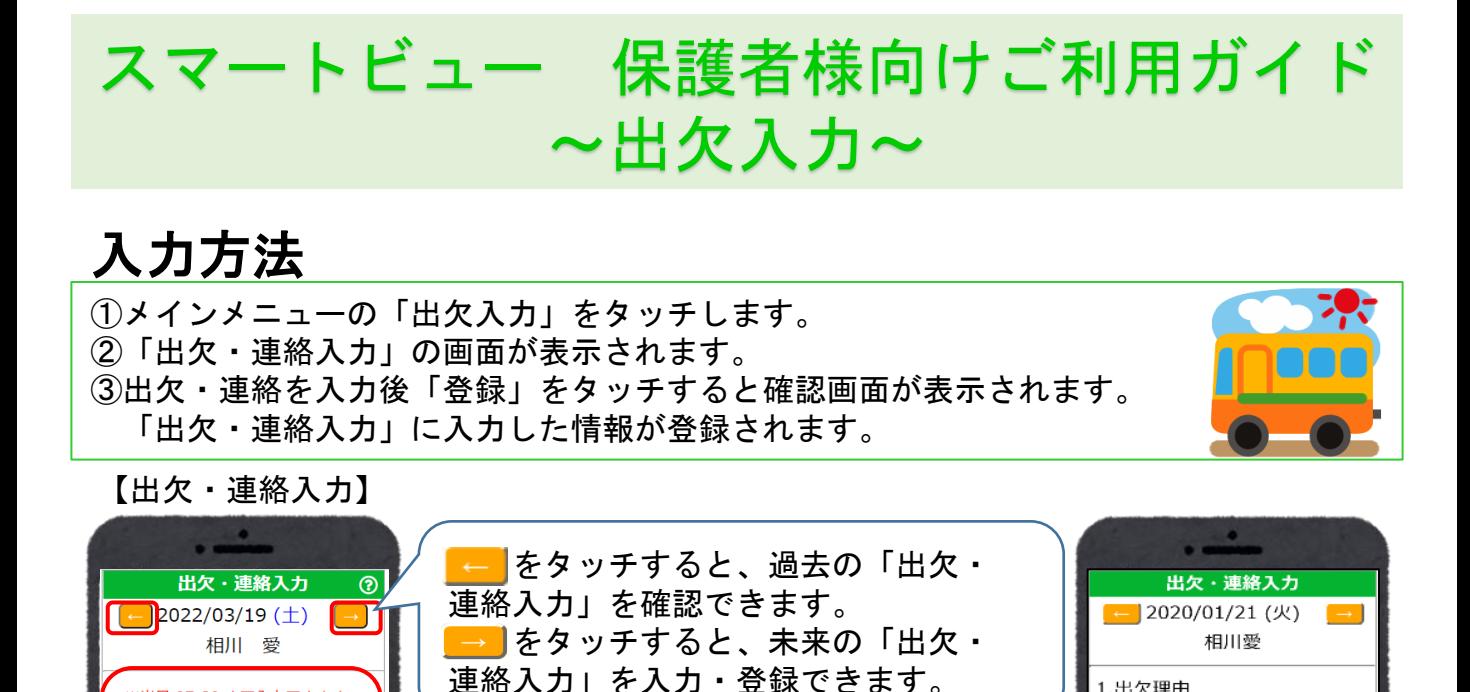

をタッチすると、選択肢が表示される ので該当するものをタッチします。

1.出欠理由

 $\overline{\mathsf{v}}$ 

 $\overline{\phantom{0}}$ 

 $\overline{\mathsf{v}}$ 

|登録 |

▽

▽

病気 都合

選<br>早退

その他

乗る

乗る

工会<br>出席停止

4.降園バス

5.欠席理由

園によって画面に表示されている項目は

「登録」をタッチすると「出欠・連絡 入力の確認」画面が表示されます。 ※「登録」をタッチしないと入力した

データが保存されません。

異なります。

※当日 07:30 まで入力できます。

1.出欠理由

2.感染症等

□風疹

□百日咳 □流行性耳下腺炎

□水疱瘡

□溶連菌

□マイコプラズマ肺炎

ロヘルパンギーナ

突周子宝明

出席 v

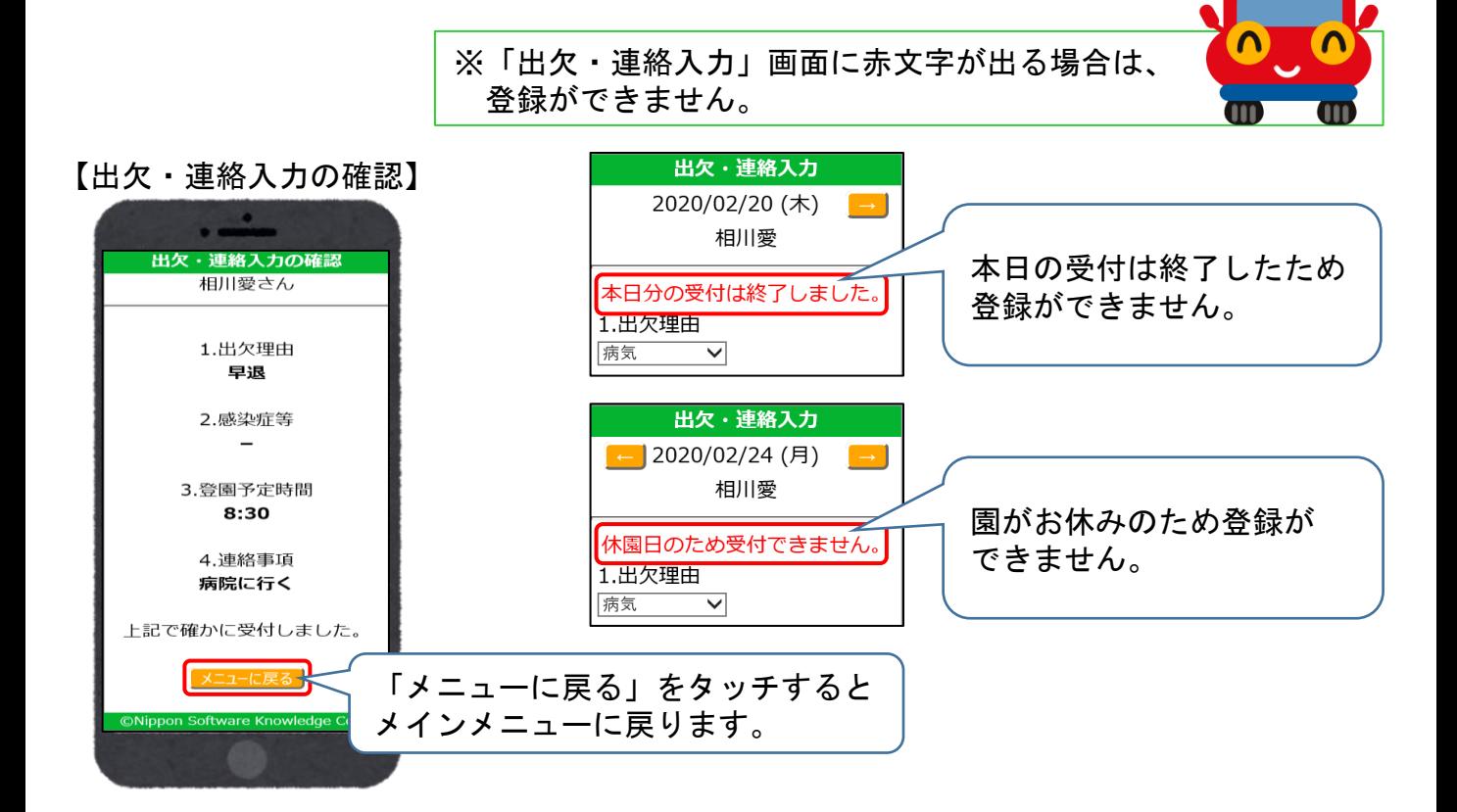

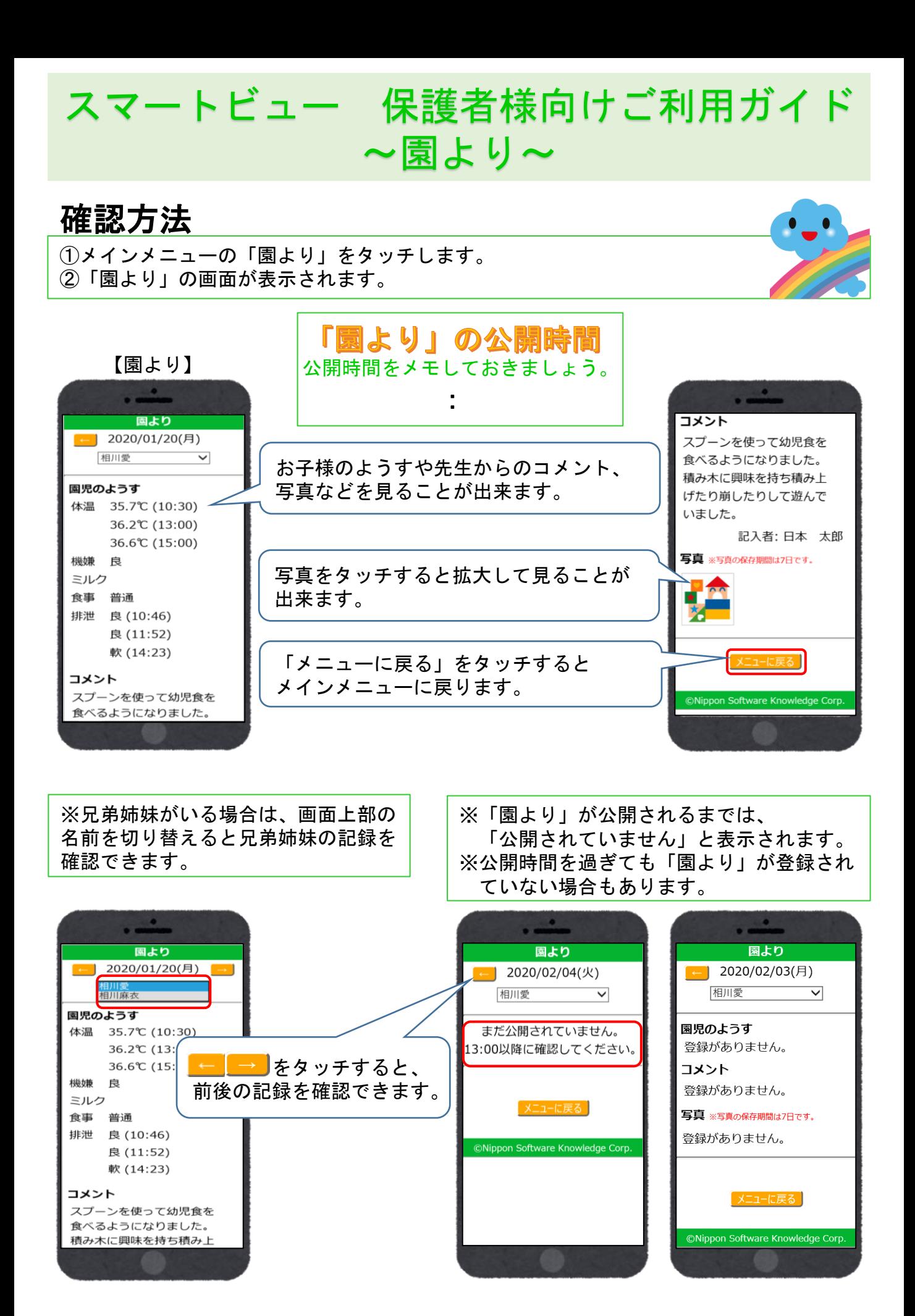

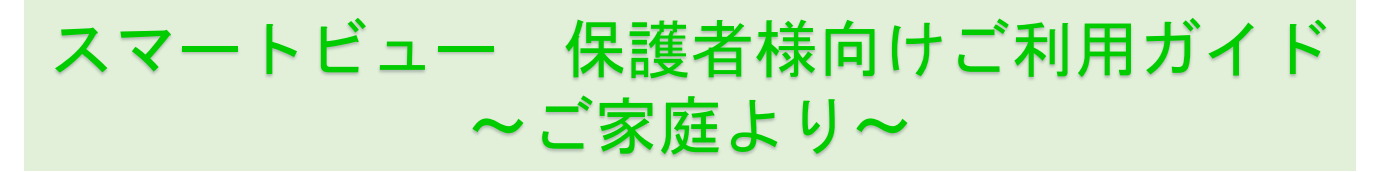

# 入力方法

➀メインメニューの「ご家庭より」をタッチします。 ➁「ご家庭より」の画面が表示されます。 ➂ご家庭でのようすを入力後「登録」をタッチすると確認画面が表示されます。 「OK」をタッチすると「ご家庭より」に入力した情報が登録されます。

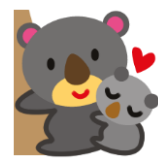

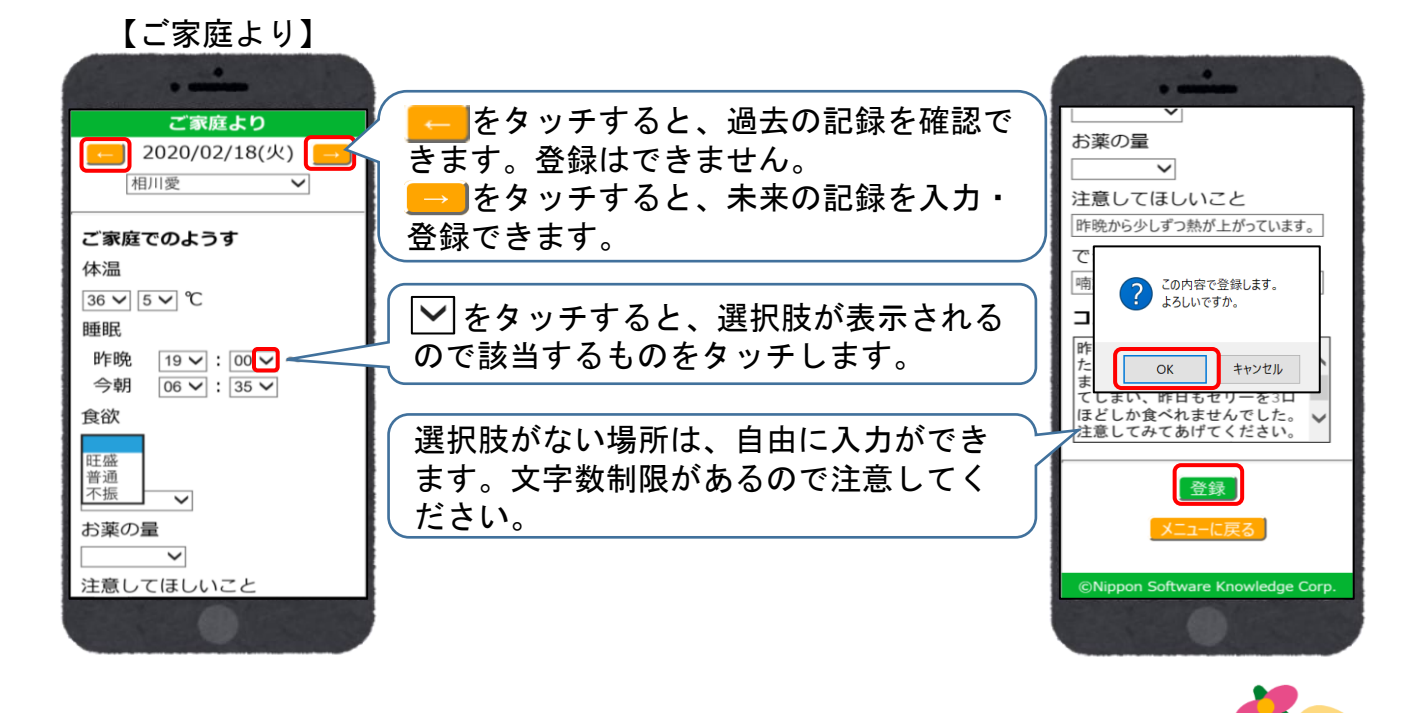

※兄弟姉妹がいる場合は、画面上部の名前を切り替えると兄弟姉妹の記録を 入力できます。

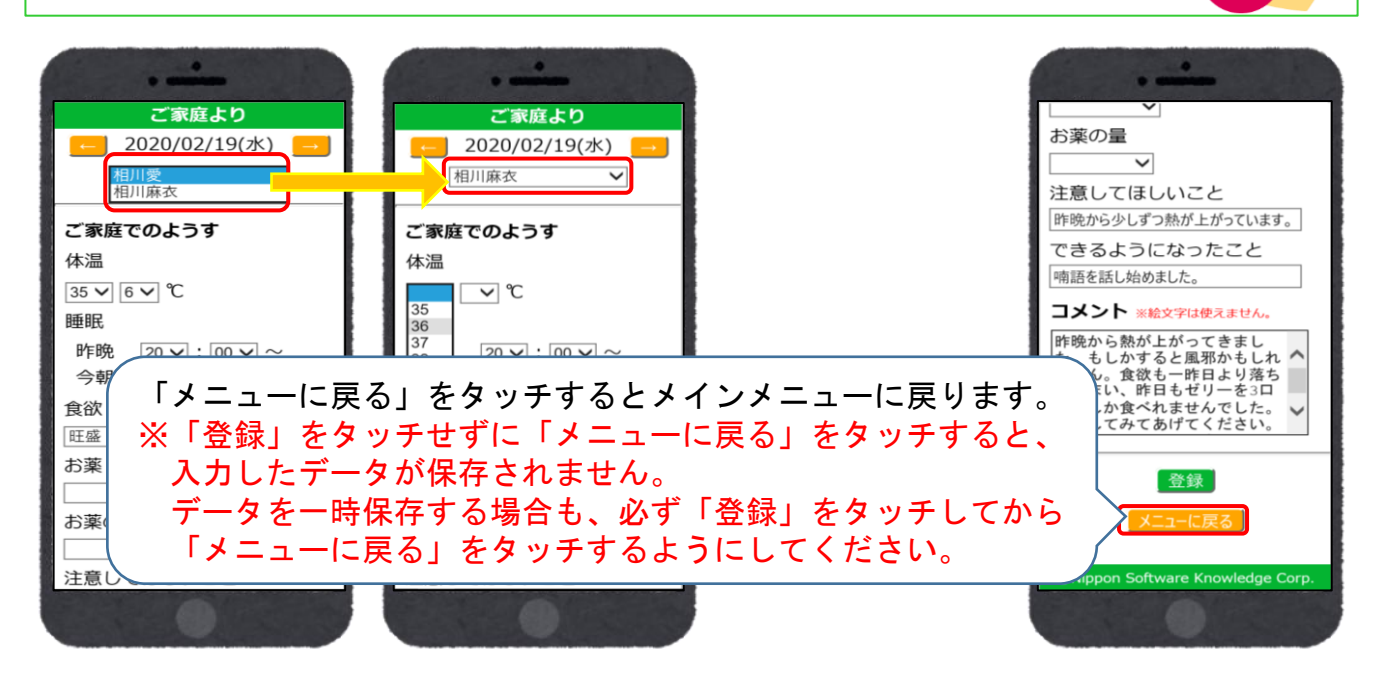

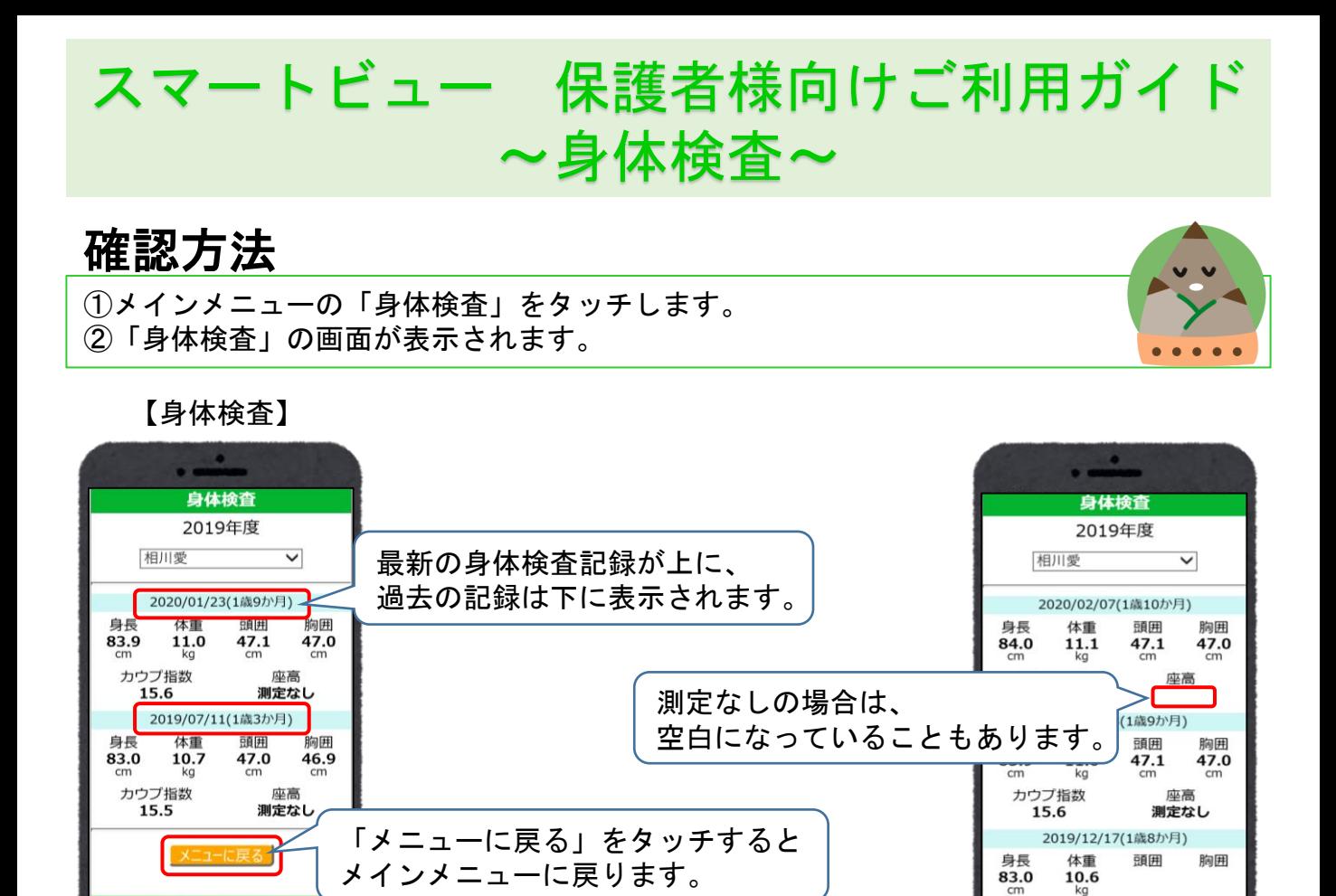

カウプ指数

 $15.4$ 

座高

※兄弟姉妹がいる場合は、画面上部の名前を切り替えると兄弟姉妹の記録を 確認できます。

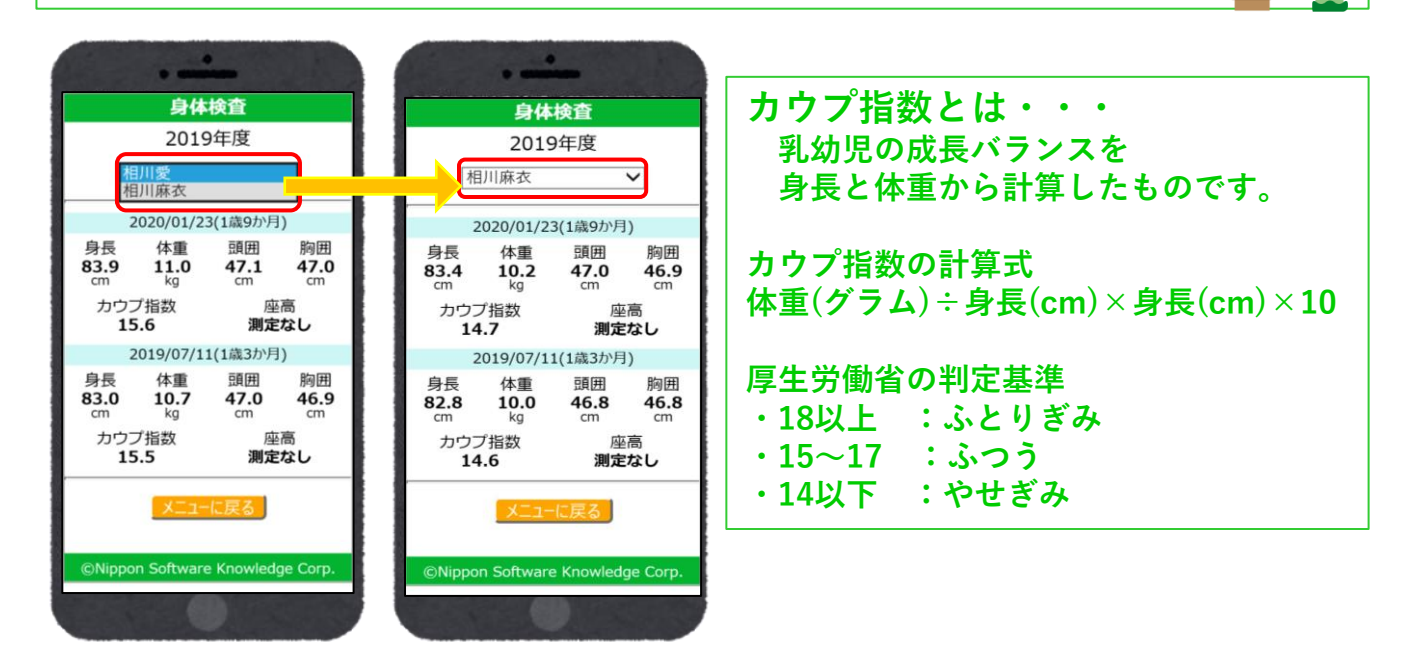

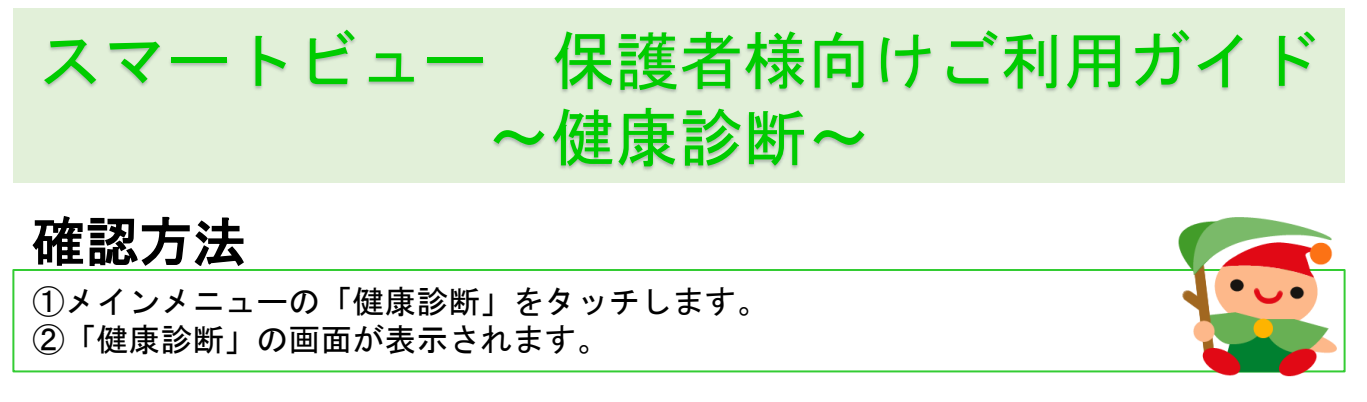

#### 【健康診断】

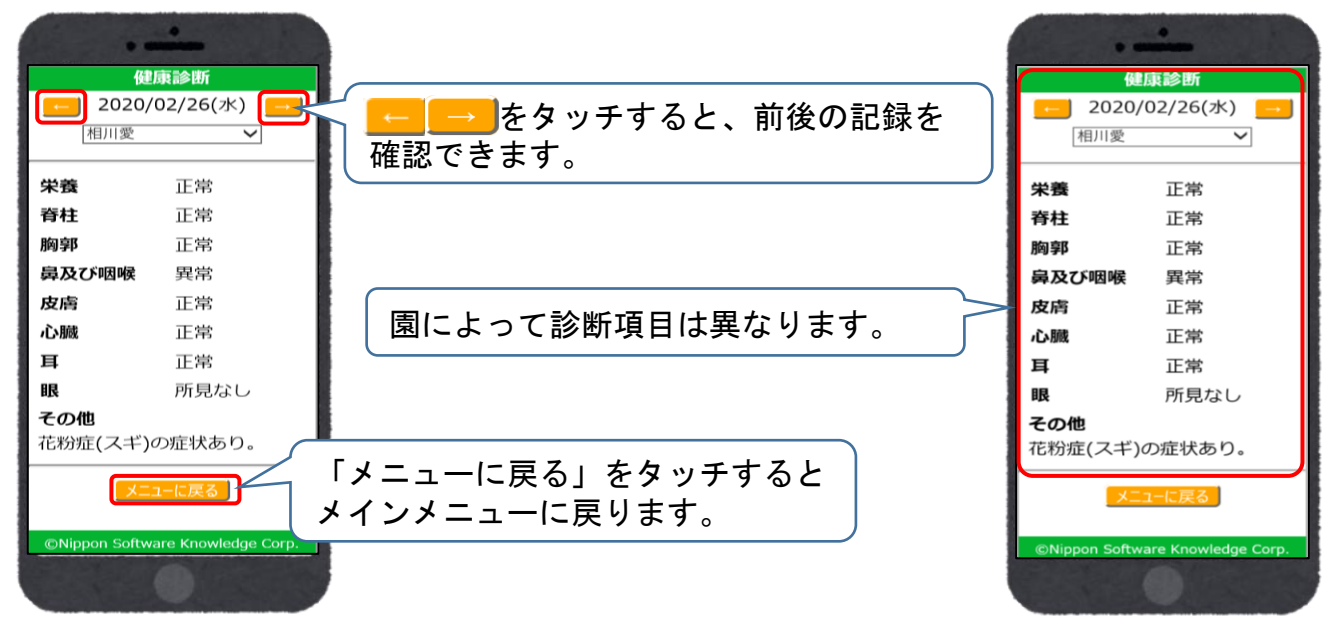

### ※兄弟姉妹がいる場合は、画面上部の名前を切り替えると兄弟姉妹の記録を 確認できます。

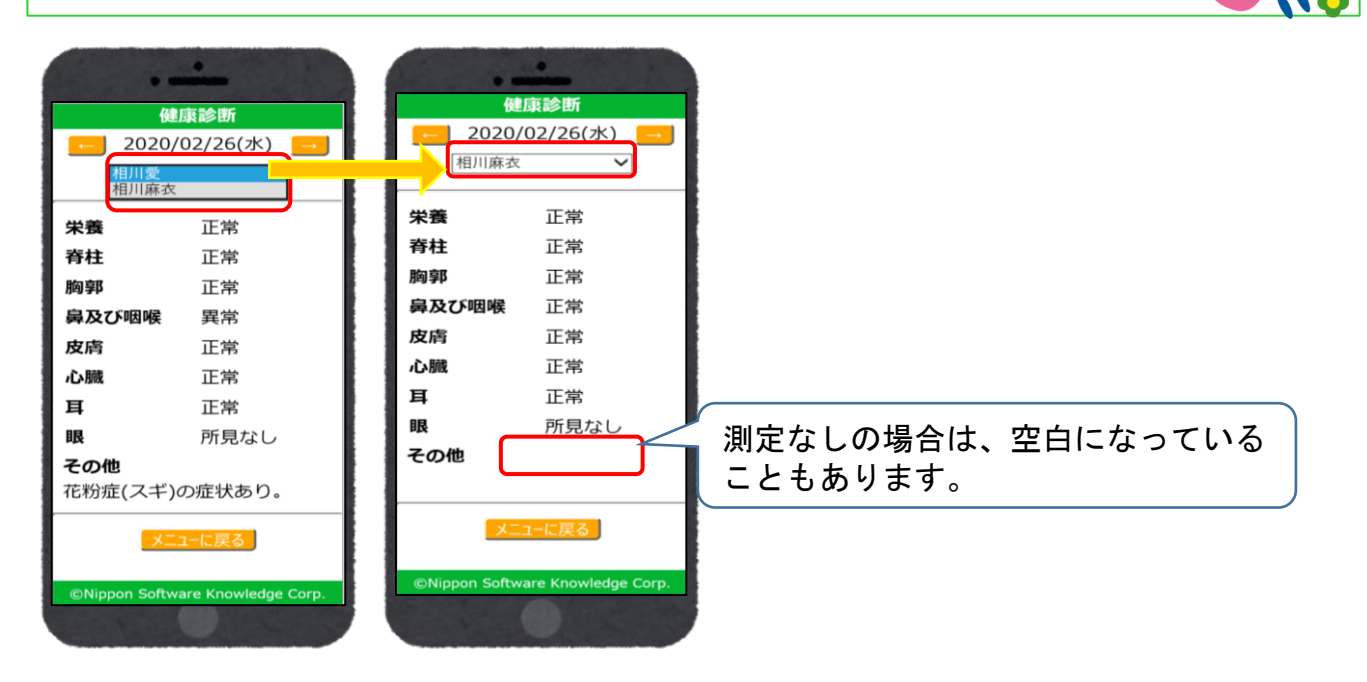

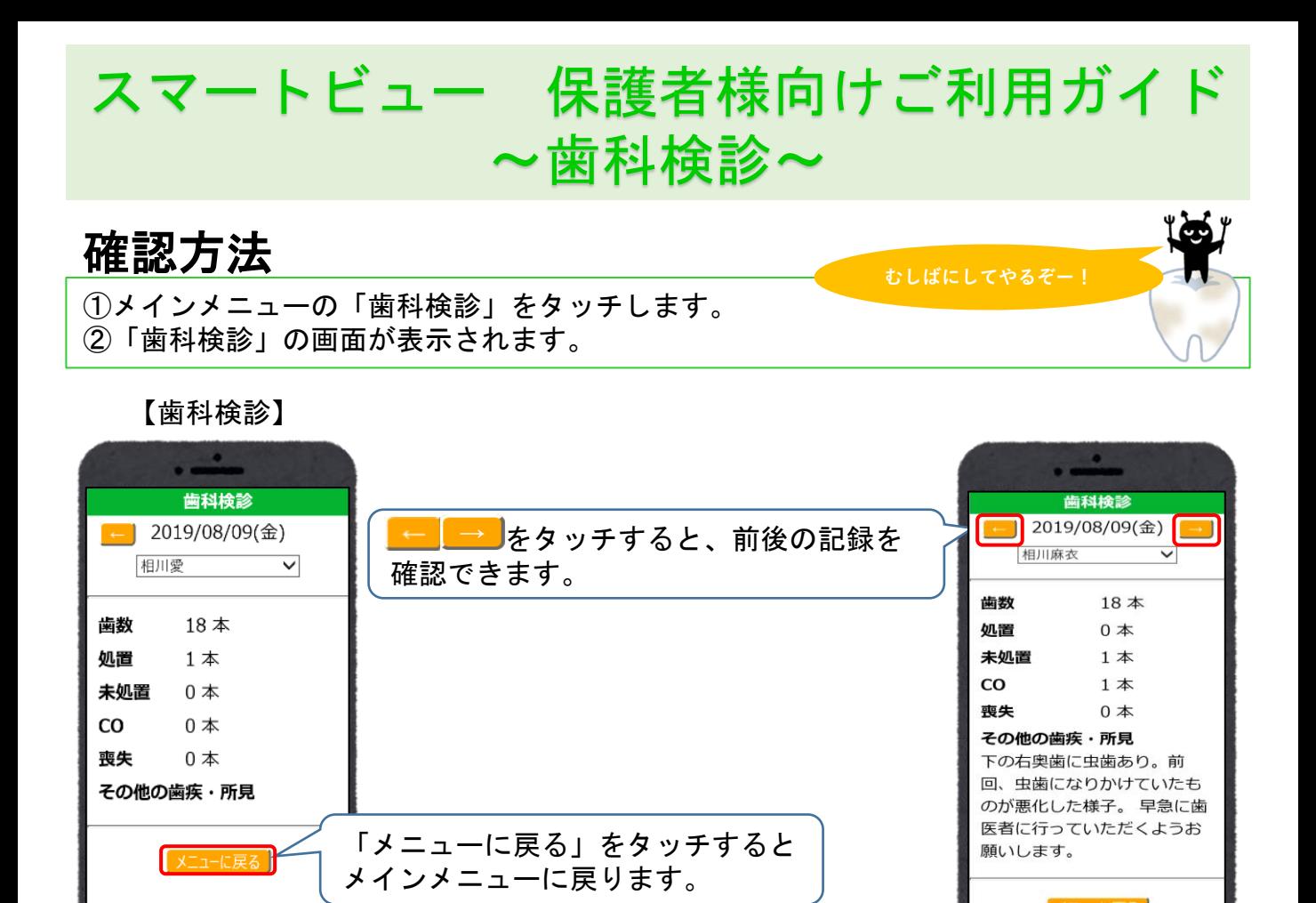

### ※兄弟姉妹がいる場合は、画面上部の名前を切り替えると兄弟姉妹の記録を 確認できます。

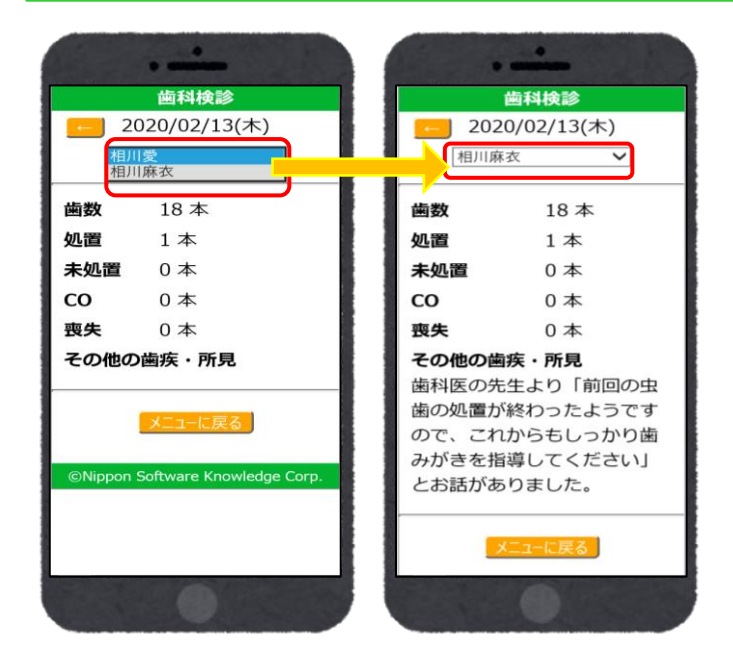

©Nippon Software Knowledge Corp.

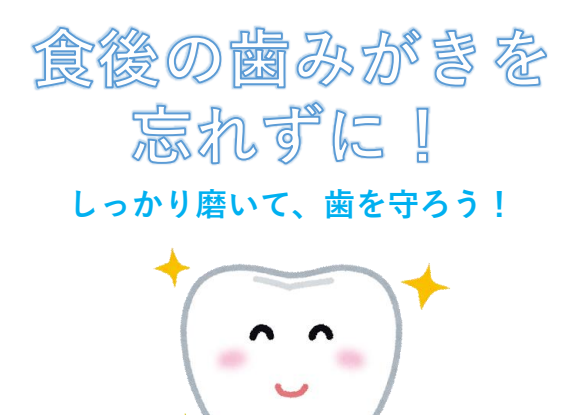

ャカシャカ

**マシゴシ** 

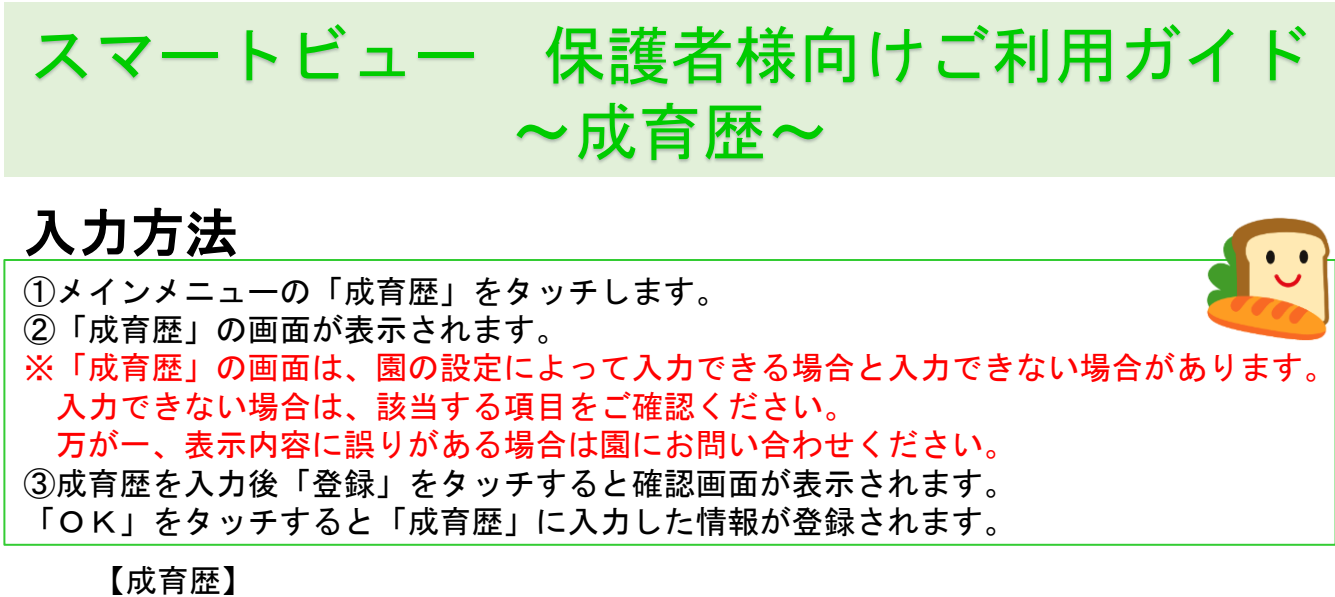

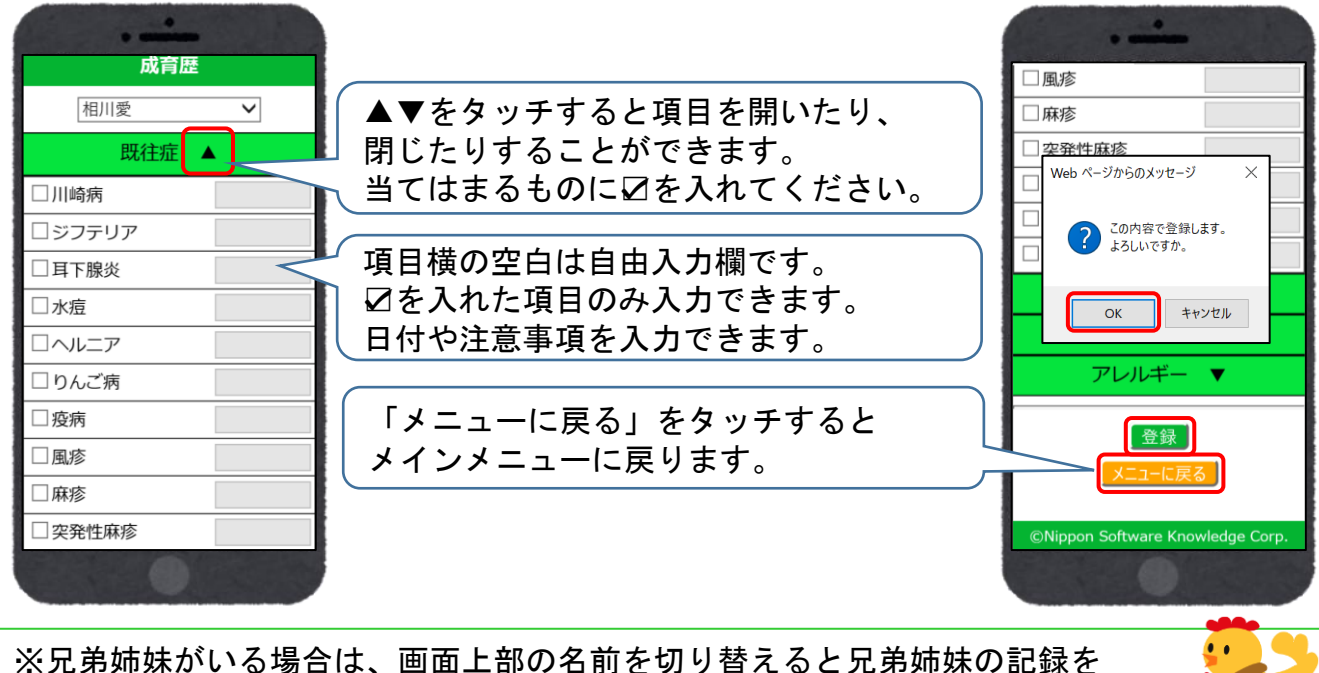

入力・確認できます。

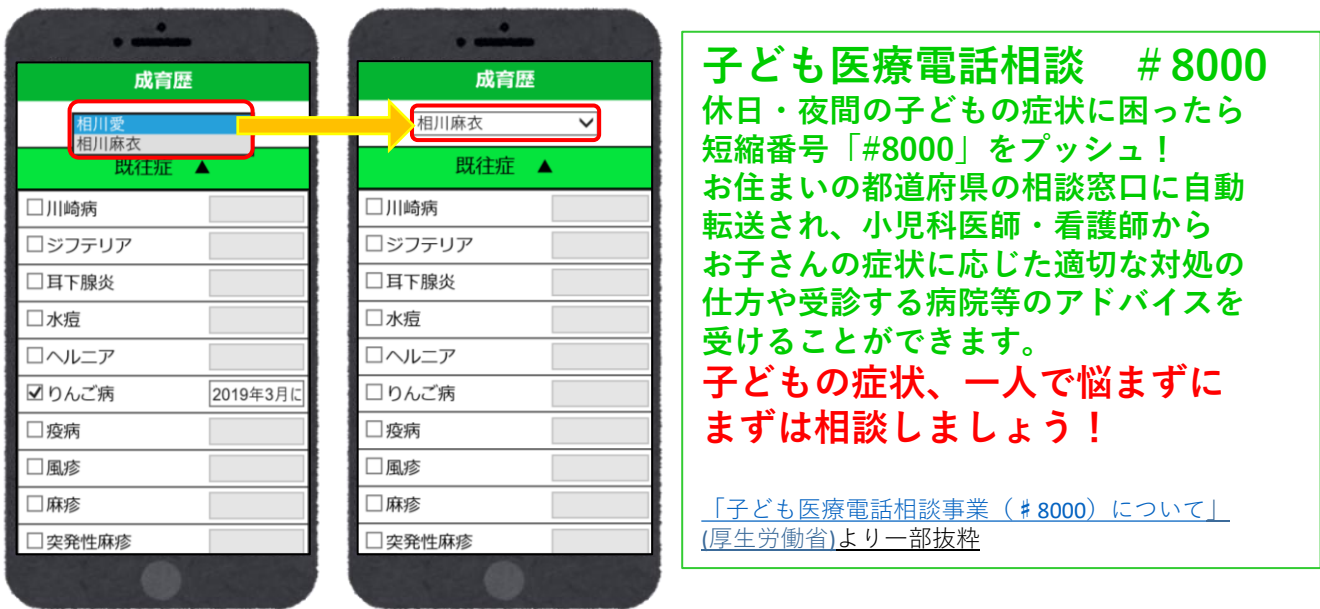

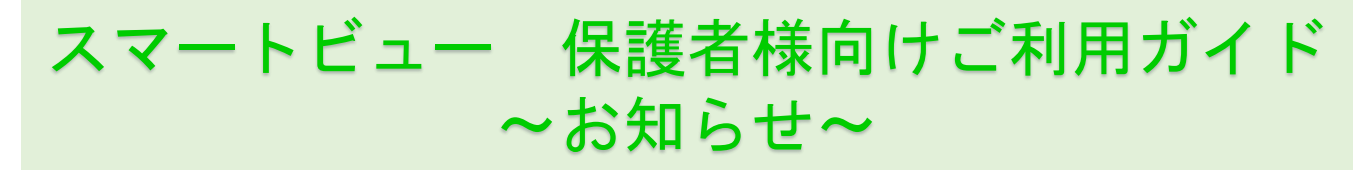

### 確認方法

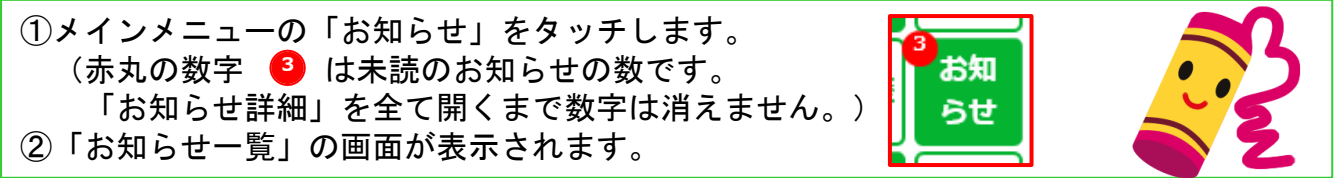

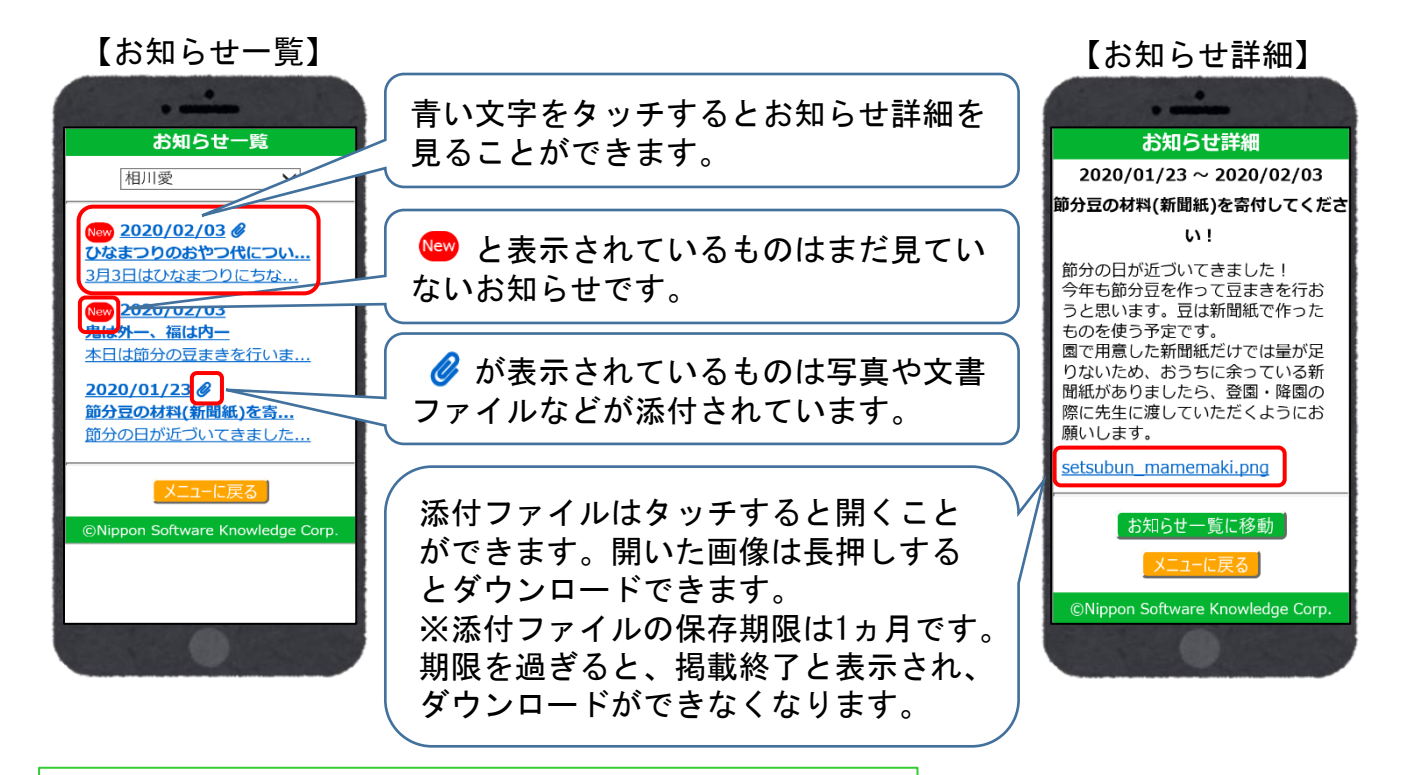

### ※兄弟姉妹がいる場合は、画面上部の名前を切り替えると 兄弟姉妹のお知らせを確認できます。

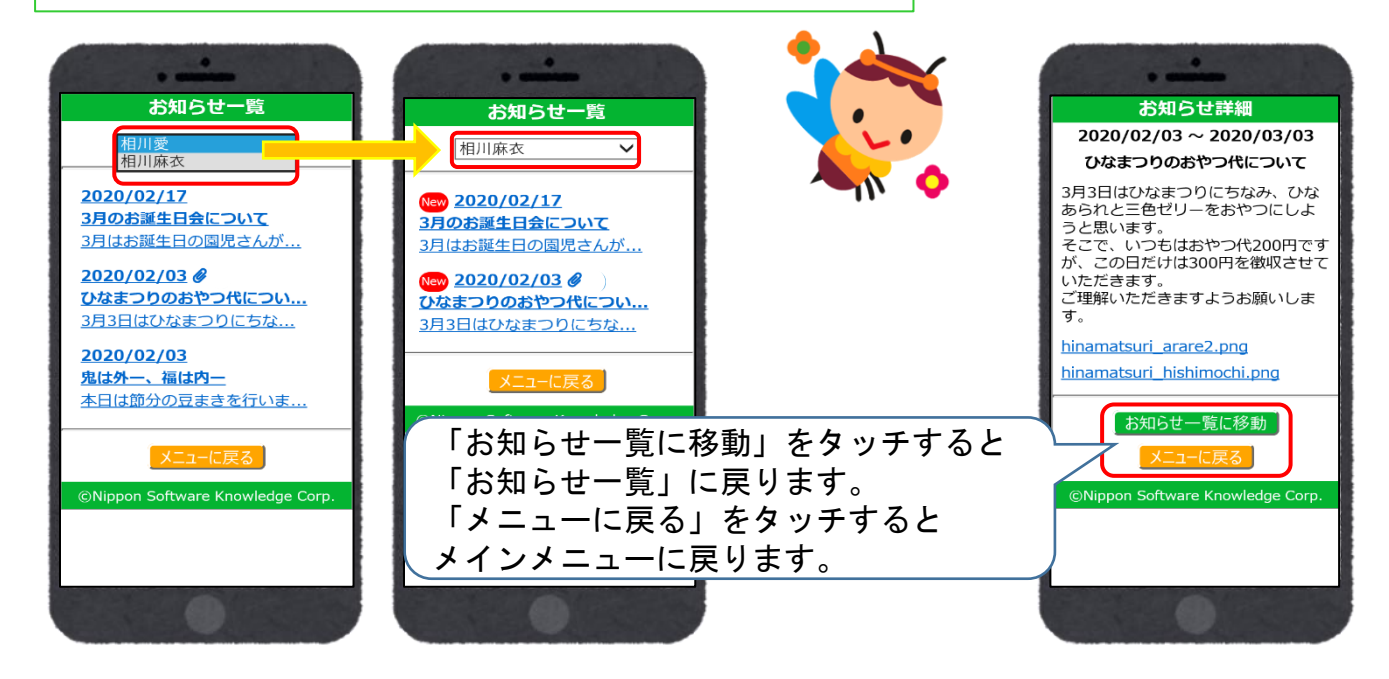

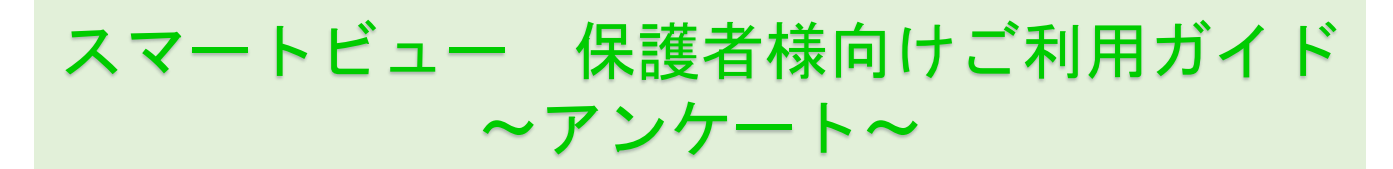

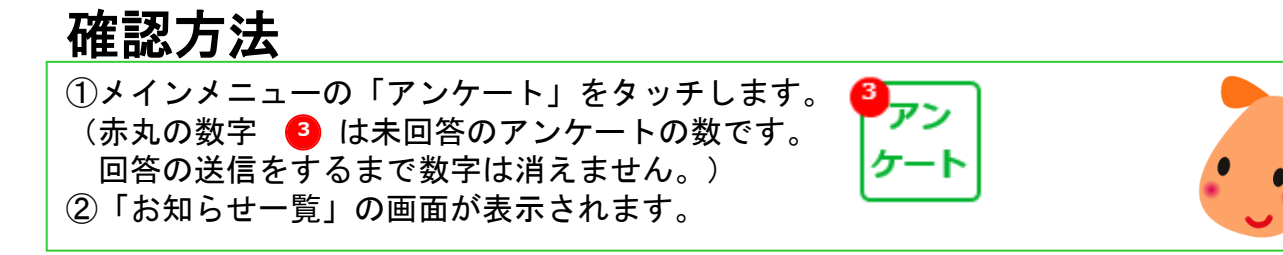

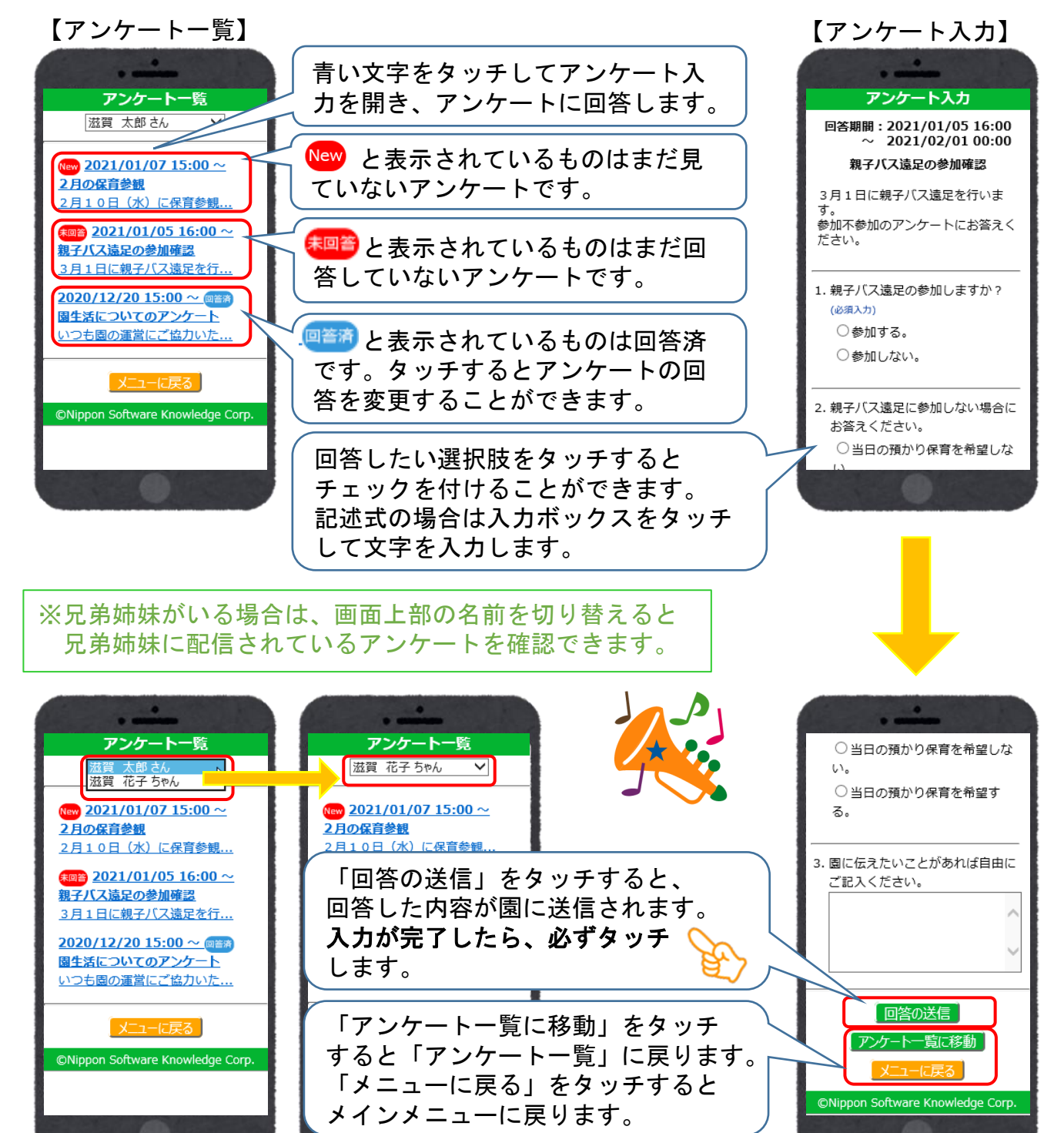

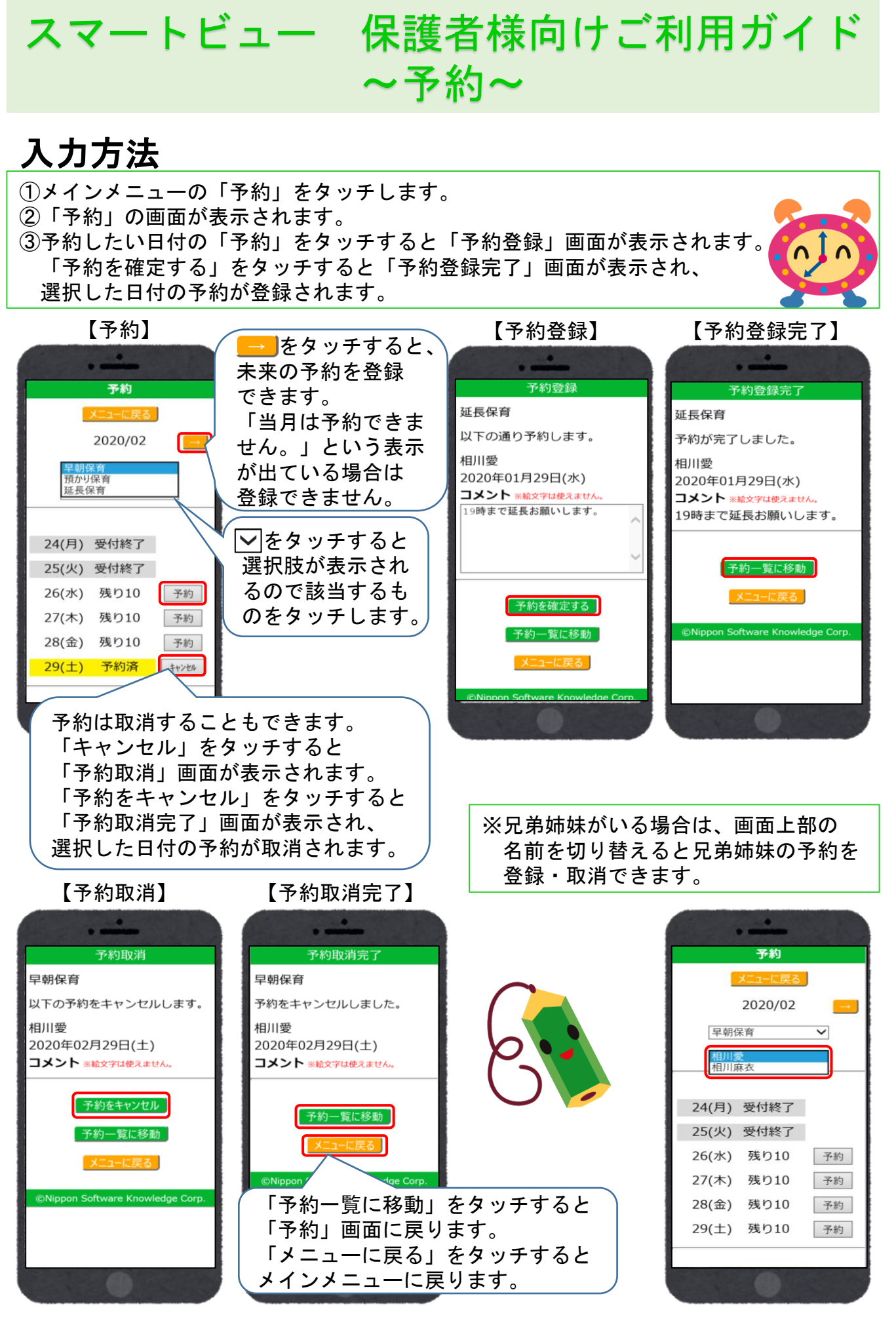

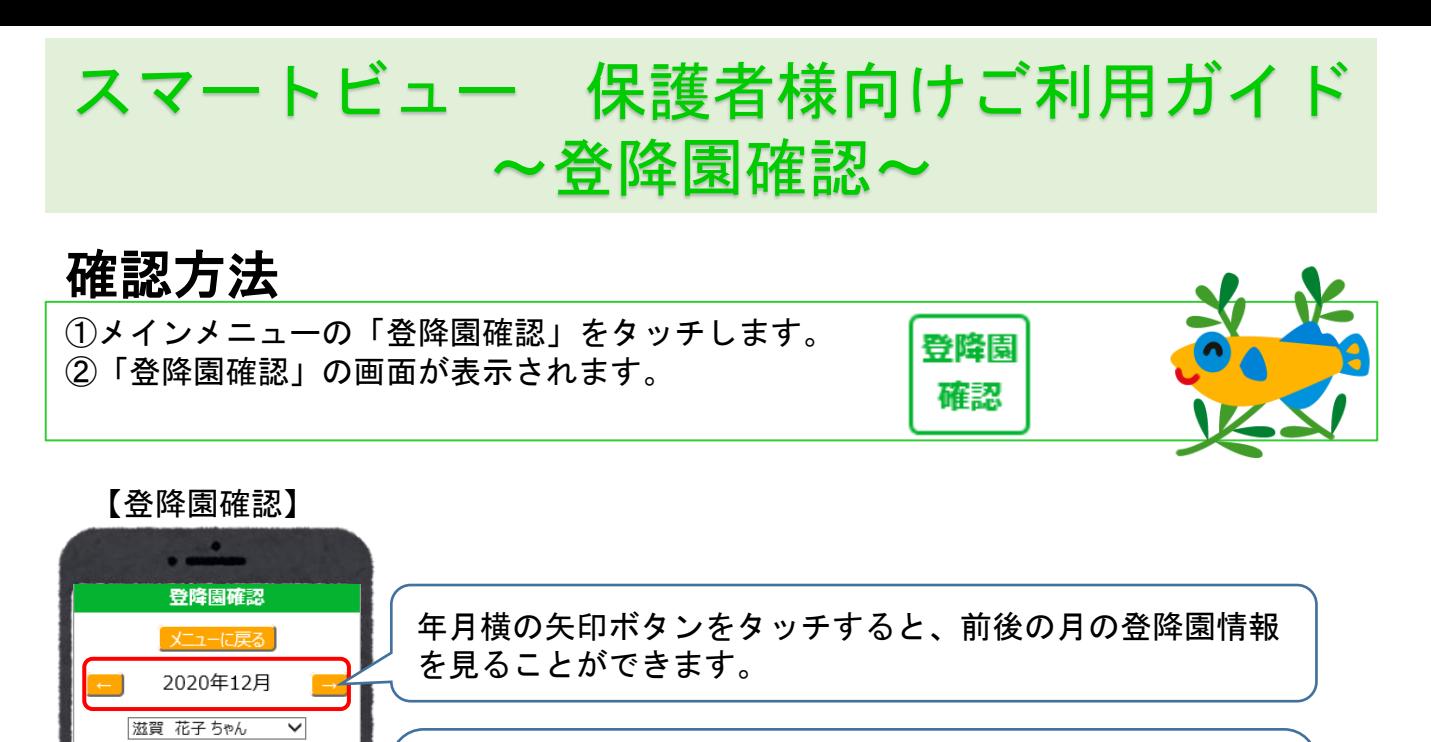

左から日付・曜日・登園時間・送り者・降園時間・迎え者が 表示されます。 送り者と迎え者は登録されている場合のみ表示されます。 欠席した日は日付と曜日のみ表示されます。

スクロールすると、一か月分の登降園情報を見ることができ ます。

※兄弟姉妹がいる場合は、画面上部の名前を切り替えると 兄弟姉妹の登降園時間を確認できます。

登園

 $05(\pm)$  $06(E)$ 

 $01(\mathcal{K})08:30$  18:00 02(水) 07:30 祖母 18:00 他 03(木) 07:00 祖母 17:00 04(金) 08:30 18:00 祖母

07(月) 08:00 祖父 19:00 父

峰開

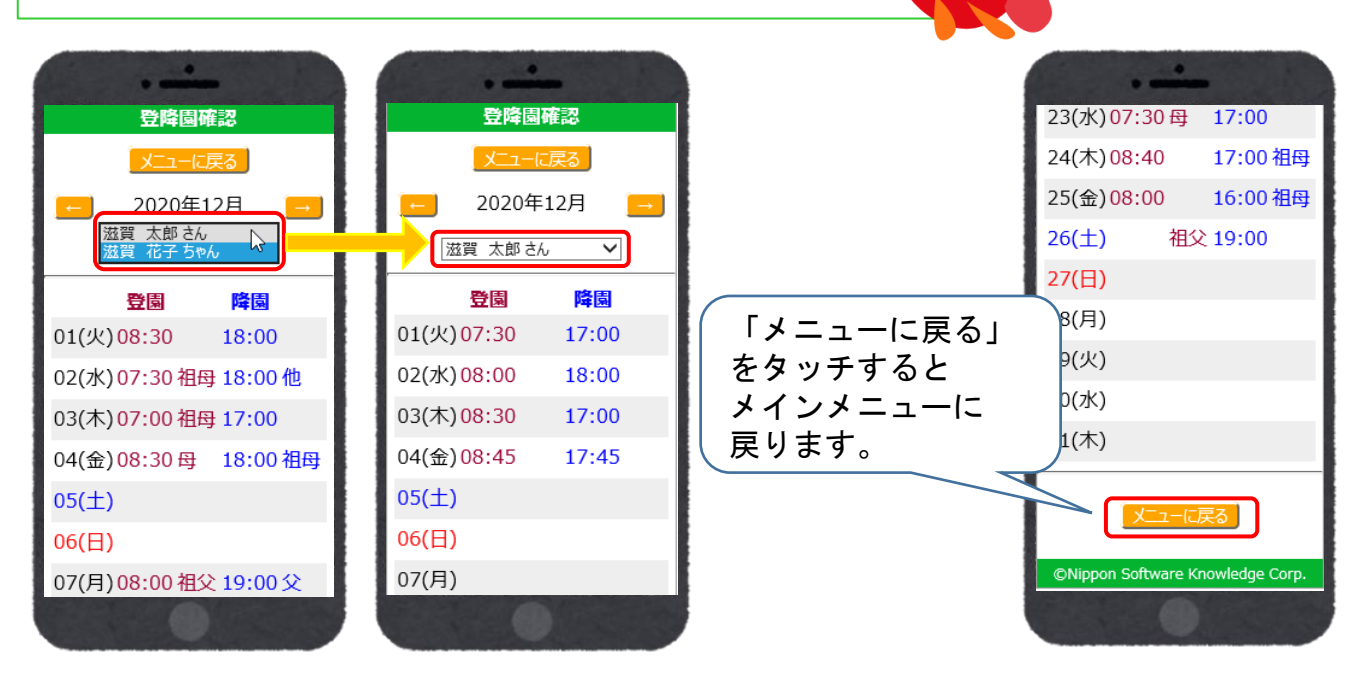

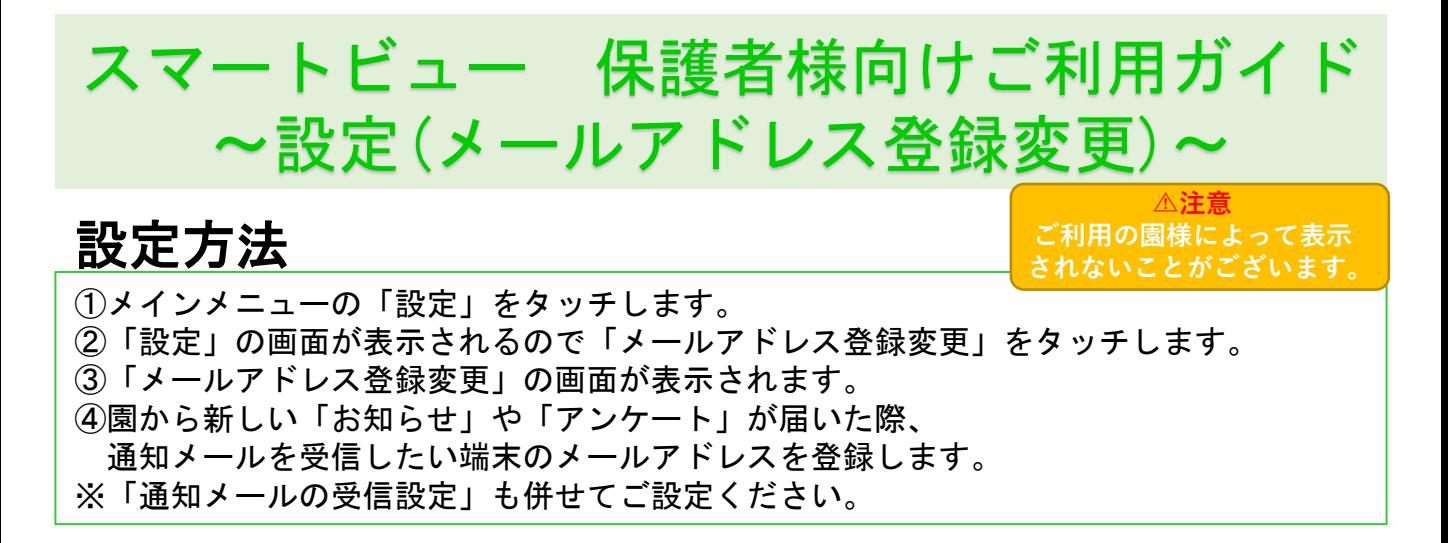

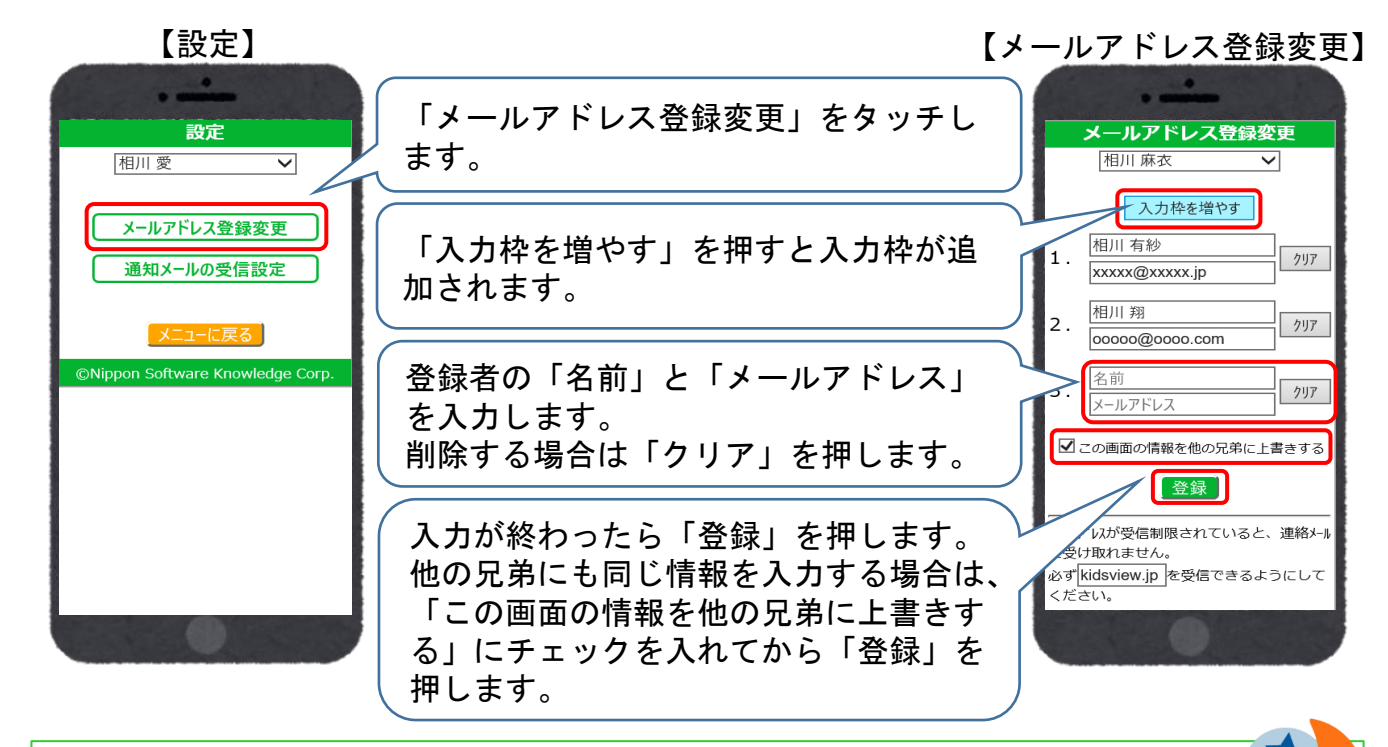

※兄弟姉妹がいる場合は、画面上部の名前を切り替えると兄弟姉妹の設定を 変更・確認できます。

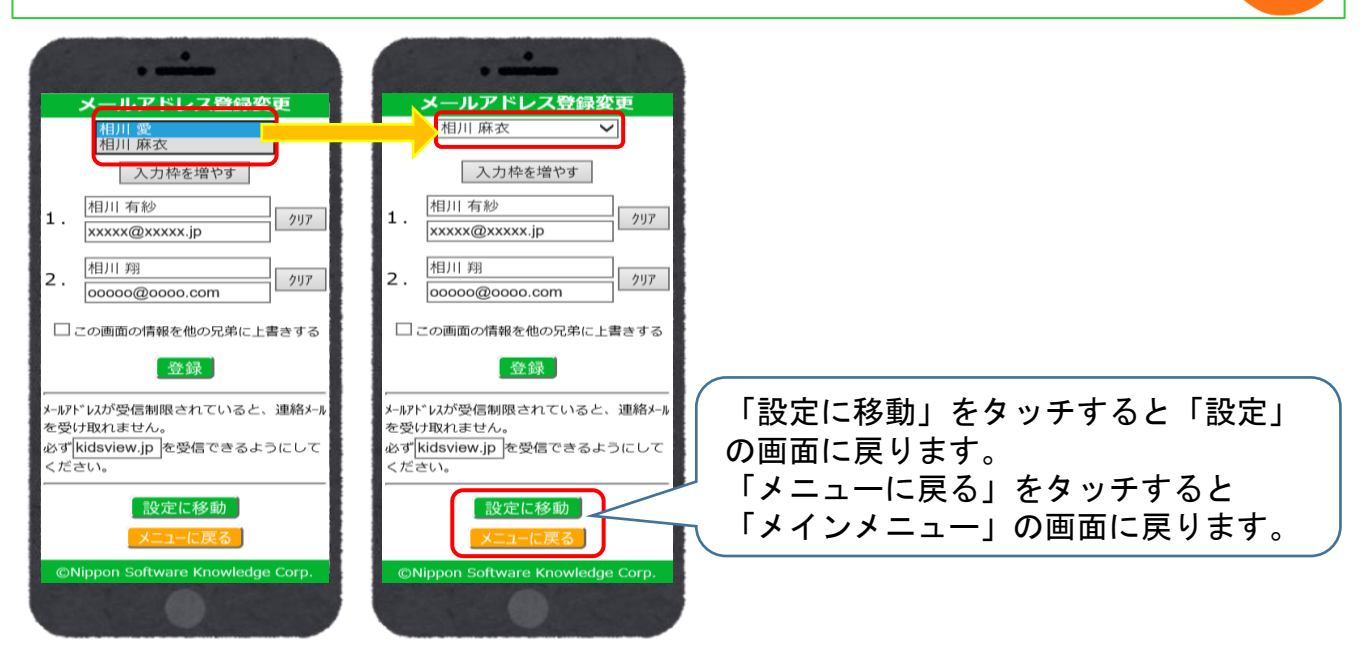

# スマートビュー 保護者様向けご利用ガイド ~設定(通知メールの受信設定)~

# 設定方法

**⚠注意 ご利用の園様によって表示 されないことがございます。**

①メインメニューの「設定」をタッチします。 ②「設定」の画面が表示されるので「通知メールの受信設定」をタッチします。 ③「通知メールの受信設定」の画面が表示されます。 ④園から新しい「お知らせ」や「アンケート」が届いた際、通知メールを 「受信する」か「受信しない」か設定できます。 ※「メールアドレス登録変更」も併せてご設定ください。

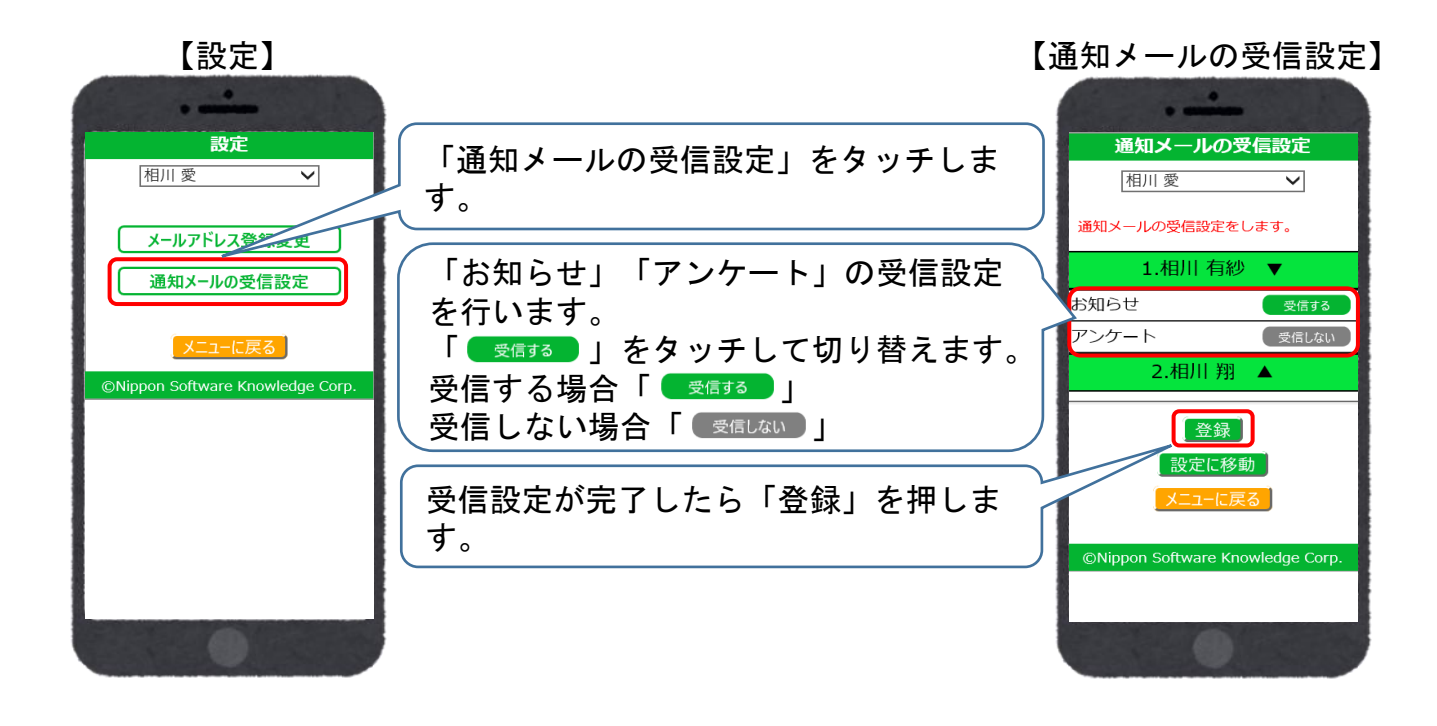

※兄弟姉妹がいる場合は、画面上部の名前を切り替えると兄弟姉妹の設定を 変更・確認できます。

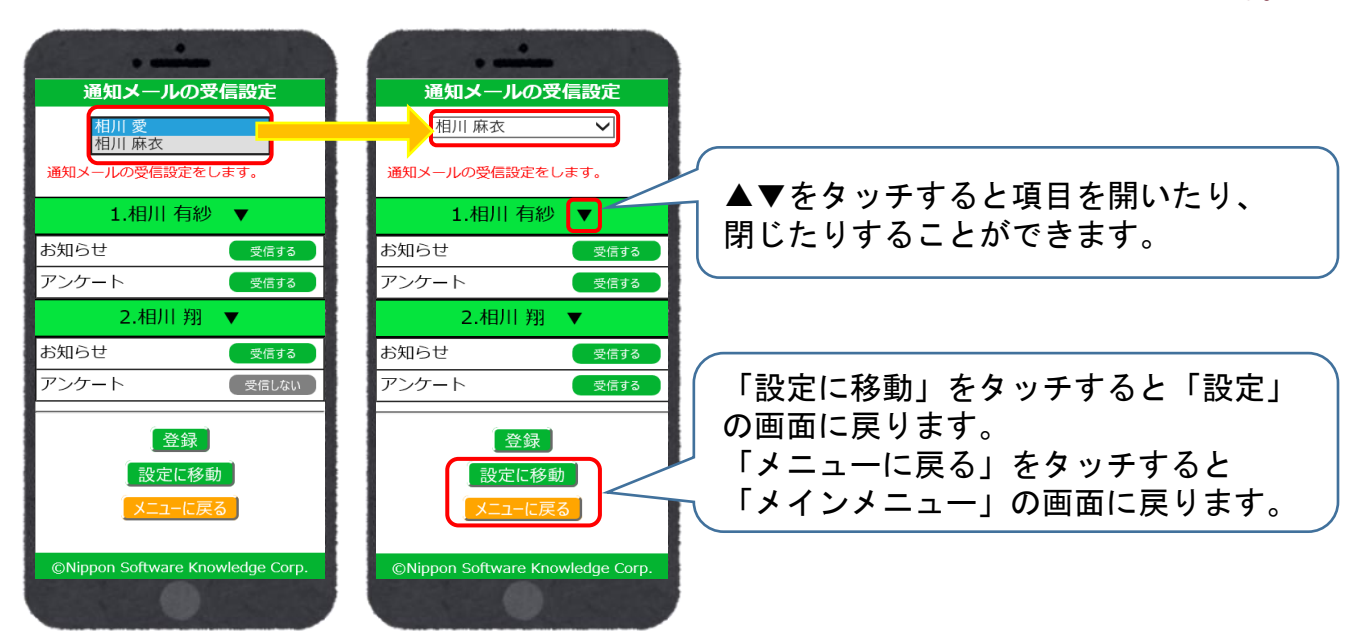

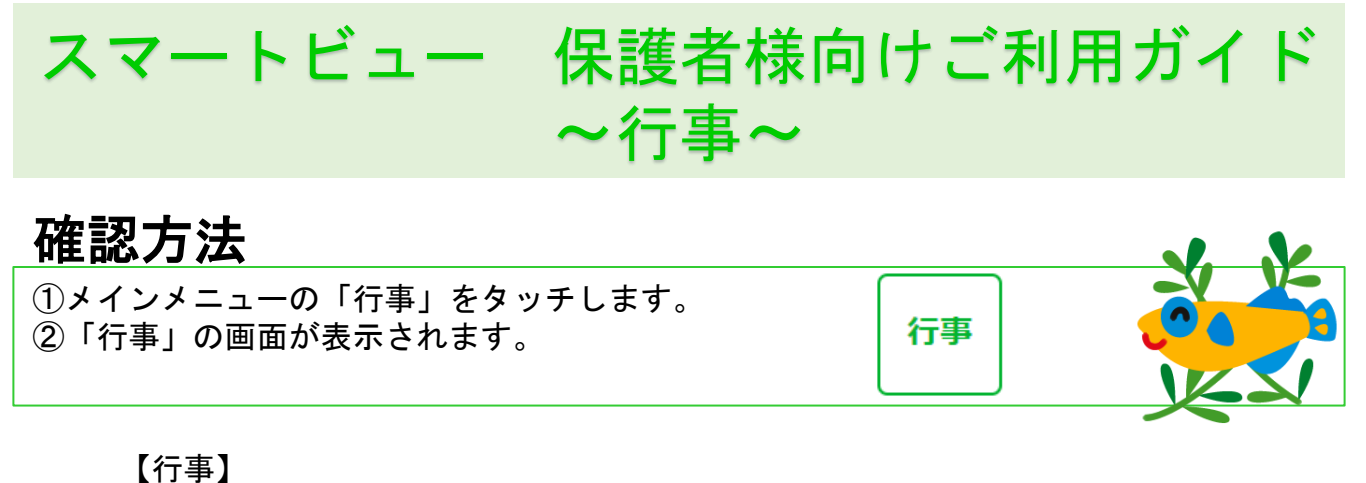

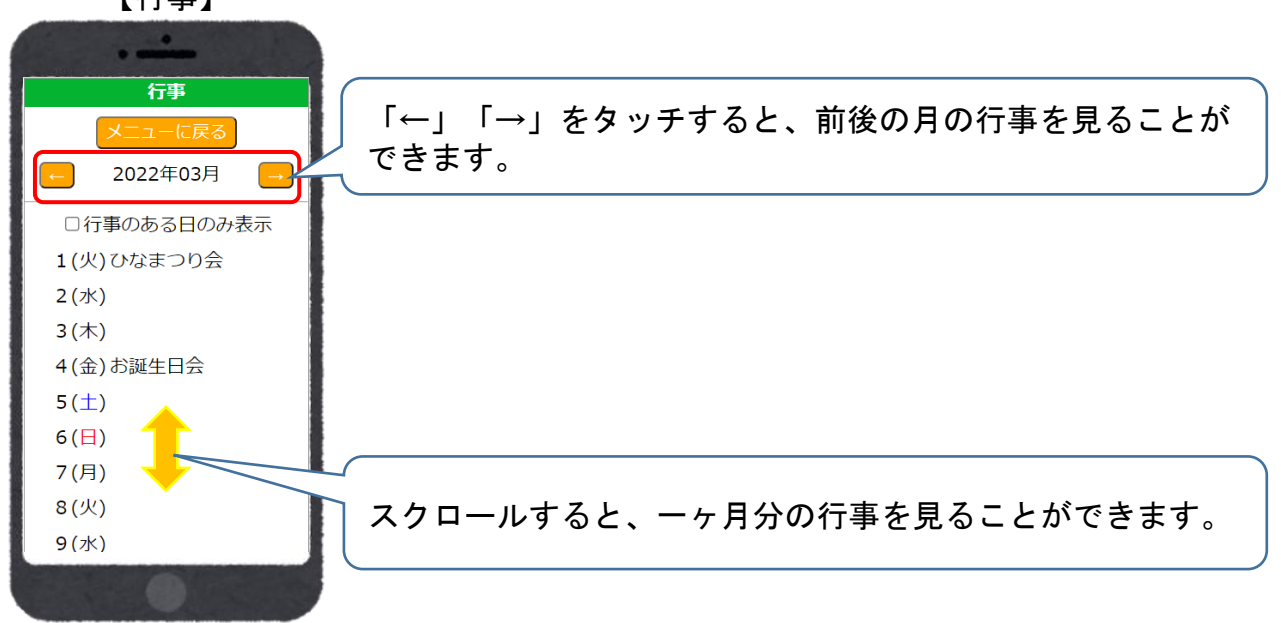

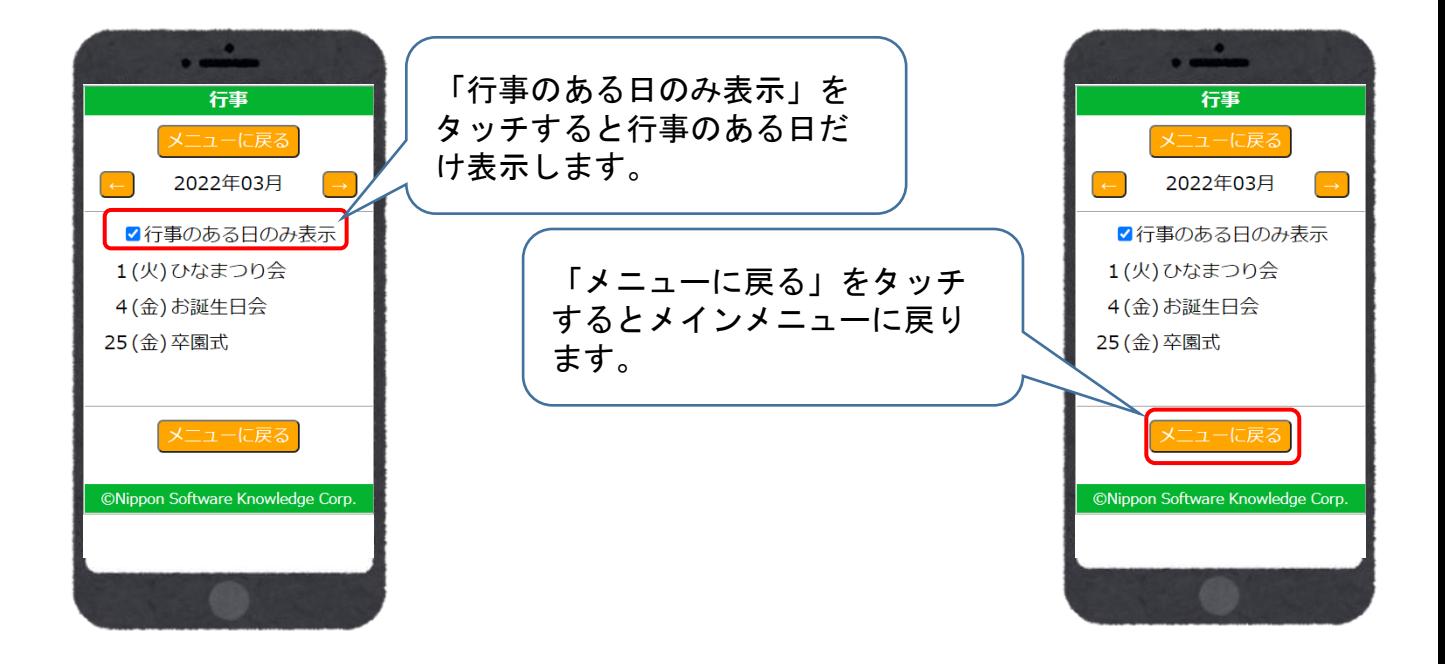